# **Probleemoplossing voor langzame verbindingen op de RV016-, RV042-, RV042G- en RV082 VPNrouters**

### **Doel**

De trage verbindingen zijn toe te schrijven aan verschillende redenen zoals technische kwesties met ISP (Internet Service Provider), weersomstandigheden, LAN verbindingsproblemen, en veel meer. Dit artikel begeleidt u door een aantal stappen om dit probleem op te lossen, in het bijzonder met MTU (Maximum Transfer Unit) op de RV016, RV042, RV042G en RV082 VPN-routers.

#### **Toepasselijke apparaten**

· RV016  $\hat{a} \in \mathcal{C}$ RV042 · RV042G · RV082

#### **Softwareversie**

 $\cdot$  v4.2.1.02

#### **Probleemoplossing voor langzame verbindingen**

Zodra u hebt vastgesteld dat alle componenten in het netwerk correct zijn geconfigureerd, maar de trage verbinding blijft bestaan, moet u handmatig de grootte MTU (Maximum Transmission Unit) op de bekabelde RV-router instellen.

Er zijn verschillende redenen voor een langzame verbinding achter de router. Alvorens u problemen op te lossen de RV bekabelde router, probeer deze stappen om te zien of het probleem wordt opgelost.

Stap 1. Neem contact op met uw ISP (Internet Service Provider) om de bandbreedtemogelijkheden van uw verbinding te verifiëren.

Stap 2. Controleer of de LAN-kaarten van de apparaten die op het netwerk zijn aangesloten, correct zijn geconfigureerd.

Stap 3. Voer connectiviteitstests zoals DNS-lookup en Ping uit. Zie *Connectiviteit en diagnostische test op RV016 RV042 RV042G RV082 VPN-routers.*

Stap 4. Start antivirusprogramma's om spyware/malware of virussen te detecteren die de snelheid van uw netwerk kunnen vertragen.

## **Handmatige installatie MTU**

De functie MTU is om de parameters voor maximale gegevenstransmissie in te stellen. Deze waarde moet dienovereenkomstig aan de netwerktopologie worden geplaatst, om volledig uit de beschikbare bandbreedte te voordeel te halen. Om MTU handmatig in te schakelen, neem eerst contact op met uw ISP om de juiste MTU-grootte te weten te komen. De volgende stappen leiden door de implementatie van MTU op de RV Wired Routers Series.

Stap 1. Meld u aan bij het hulpprogramma voor webconfiguratie en kies **Setup > Netwerk**. De pagina *Netwerk* wordt geopend:

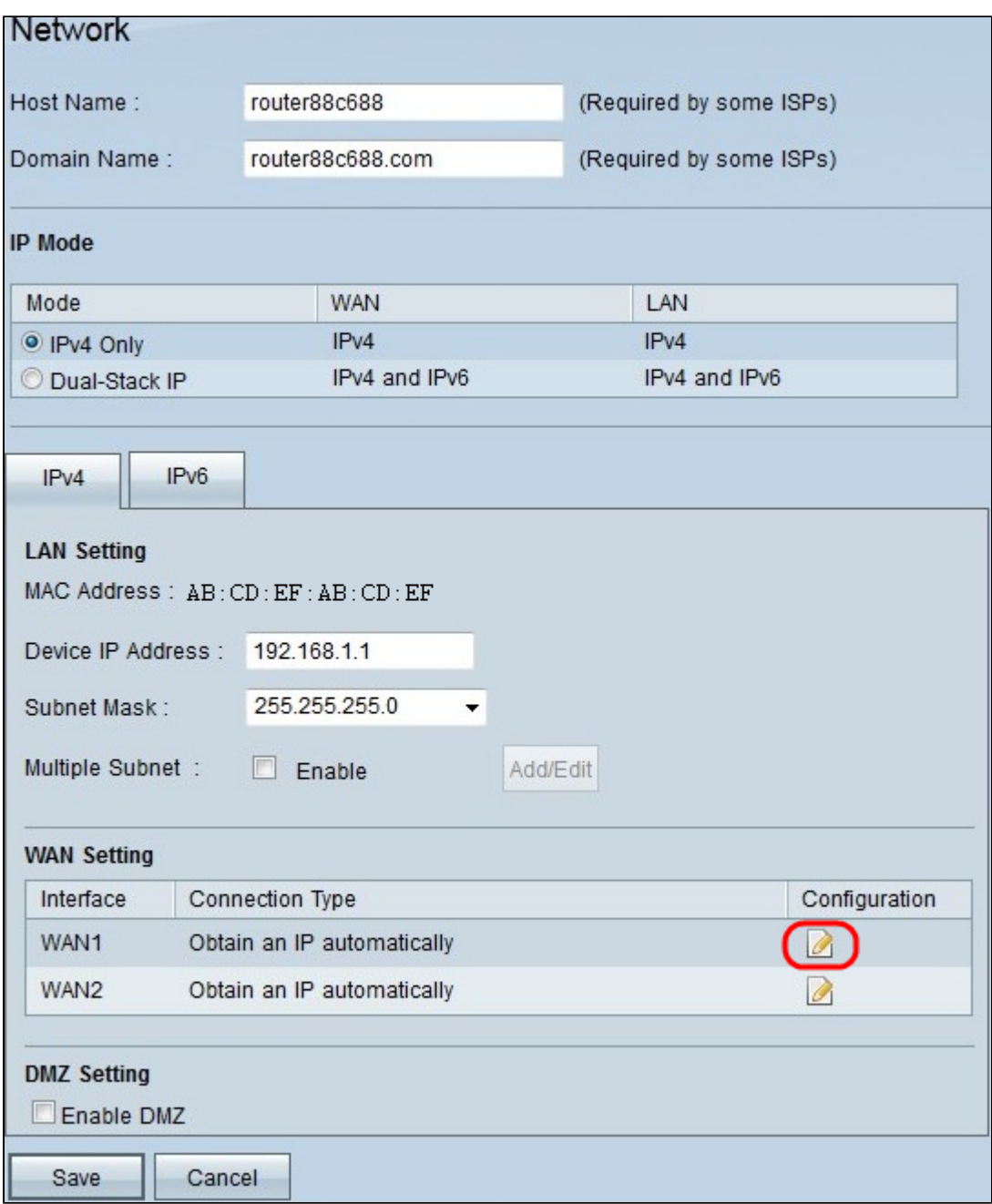

Stap 2. Klik op het pictogram **Bewerken** voor het WAN dat is verbonden met de ISP in het WANinstellingsgebied. De pagina *Netwerk* wordt opnieuw geopend met nieuwe velden.

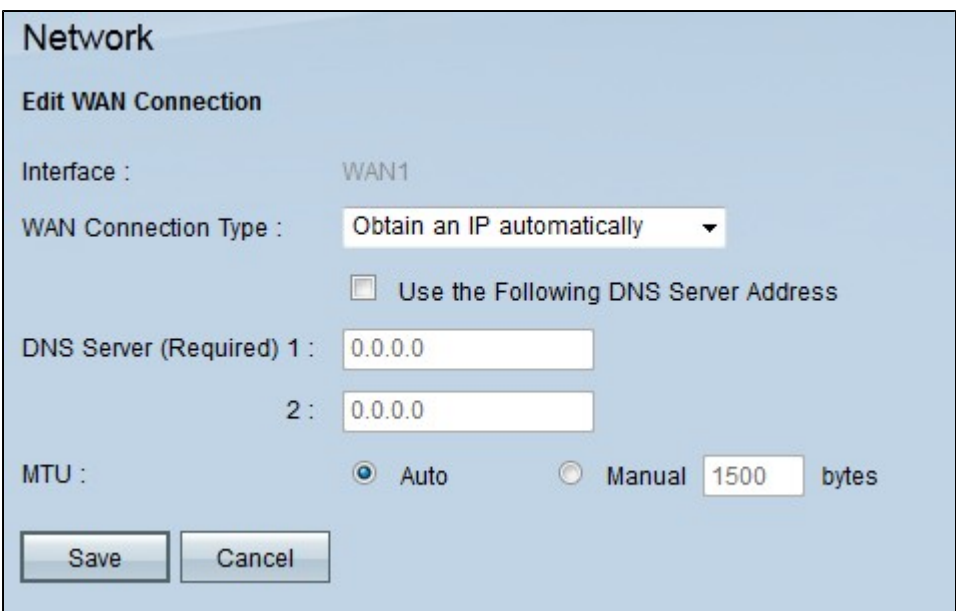

Stap 3. Klik in het veld MTU op het keuzerondje **Manual**. Standaard is dit de **Auto**. **Auto** wordt gebruikt om MTU grootte automatisch te ontdekken. **De handleiding** wordt gebruikt om de MTUgrootte in te voeren op basis van de ISP.

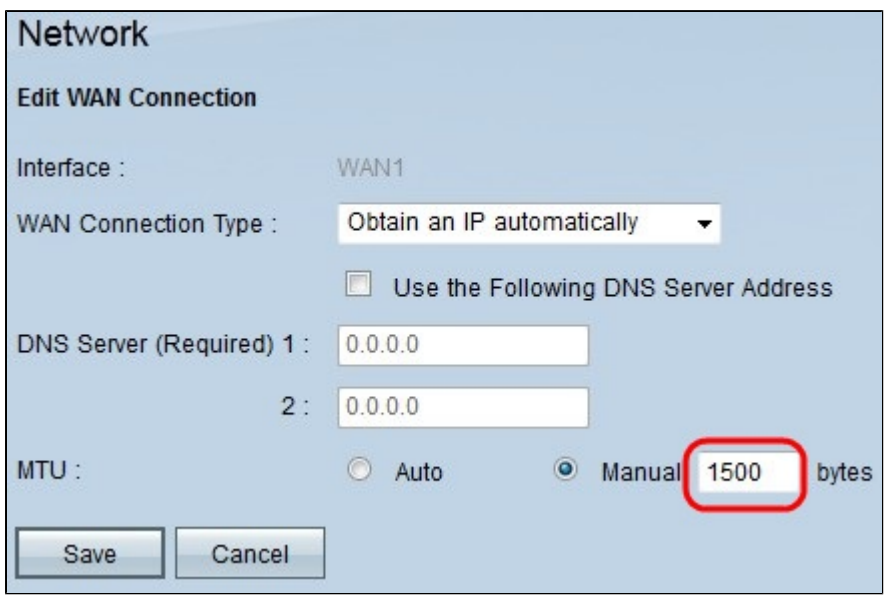

Stap 4. Voer in het veld **Manual** de juiste MTU-grootte in.

Stap 5. Klik op **Opslaan** om de wijzigingen in de MTU-grootte op te slaan.

#### Over deze vertaling

Cisco heeft dit document vertaald via een combinatie van machine- en menselijke technologie om onze gebruikers wereldwijd ondersteuningscontent te bieden in hun eigen taal. Houd er rekening mee dat zelfs de beste machinevertaling niet net zo nauwkeurig is als die van een professionele vertaler. Cisco Systems, Inc. is niet aansprakelijk voor de nauwkeurigheid van deze vertalingen en raadt aan altijd het oorspronkelijke Engelstalige document (link) te raadplegen.